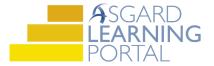

## Asgard Desktop Job Aide

## **Editing a One-Time Expense**

Scenario: Your Board of Directors just voted to change the one-time installation of new fiber optic cable from 2019 to 2025. Follow the steps below to edit a one-time expense. For more assistance with one-time expenses, please contact finance@katanasoft.com.

**Step 1:** Open the Account List screen and select the Budgeting Tab. Choose the Fiscal Year in which the expense is currently included from the drop down.

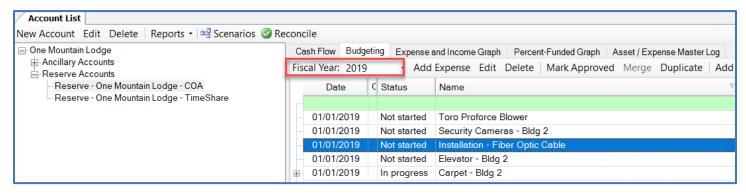

**Step 2:** Open the Expense Details by double-clicking on the desired expense or by highlighting and clicking Edit from the toolbar.

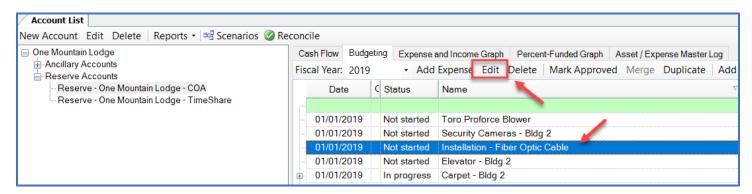

**Step 3:** On the Expense Details screen, change the Start Date and End Date to reflect the year in which the installation will occur.

Note: The Estimated or Assessed On date is what drives the inflation. Changing this to a future date will result in less applied inflation.

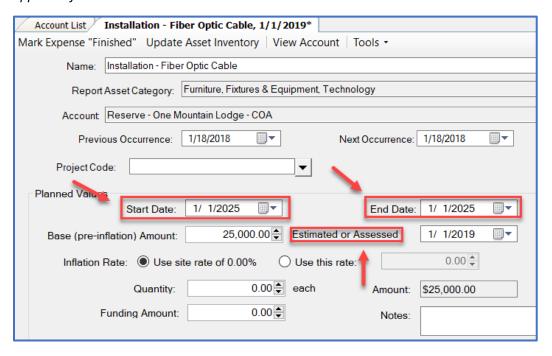

**Step 4:** Click Save/Close in the upper righthand corner of the screen.

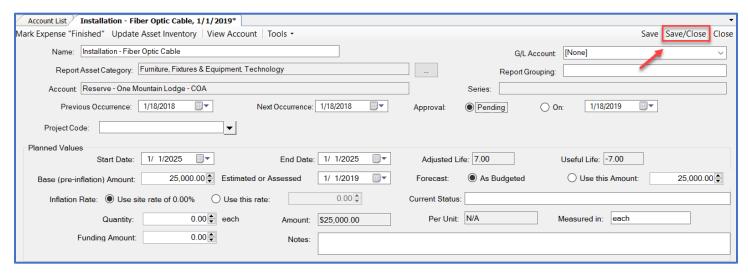

**Step 5:** Check that the expense has been moved by selecting the future Fiscal Year from the drop down.

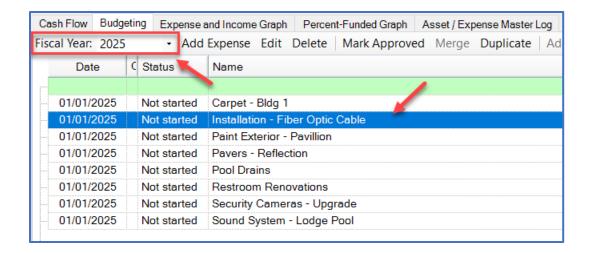

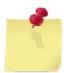

This same process can also be used to edit the Name, Report Asset Category, Report Grouping, Cost, Inflation Rate, and Quantity of a one-time expense.

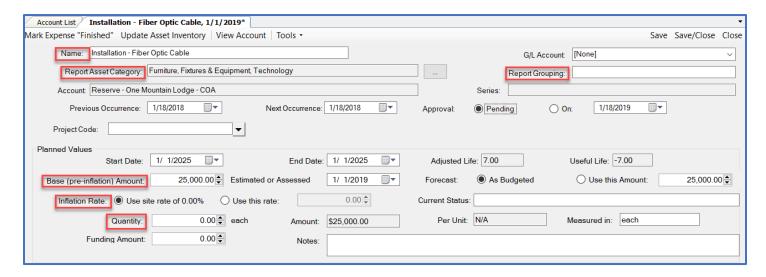